# **Graphically Creating and Activating a Python Virtual Environment in Anaconda Navigator.**

- A) Select **Environments** tab on left column.
- B) Click **Create button** at bottom of second column.

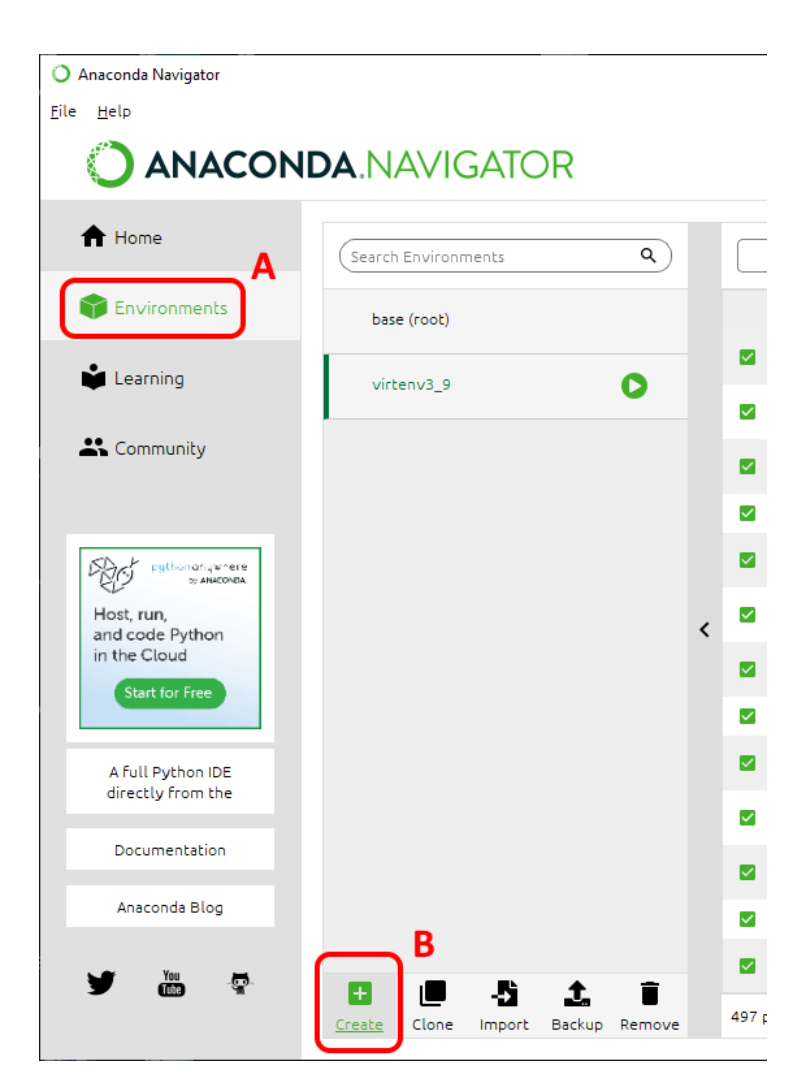

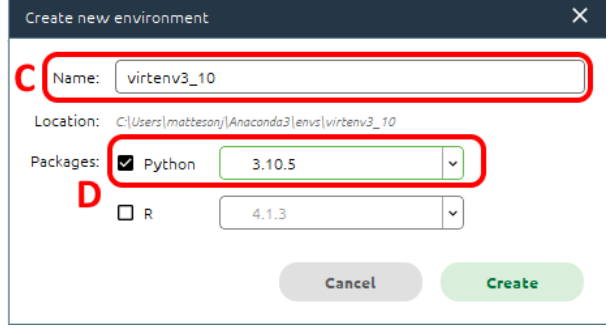

C) Enter **name** for virtual environment.

D) Place **checkmark** next to Python and select **version** from dropdown menu.

- E) Select new **virtual environment name.**
- F) Click **Create**.
- G) Click **Run button** to right of environment name.
- H) Select **Open with Python.**

# **Create and activate different Python version from Anaconda Terminal**

- A) Select **Environments** in left column.
- B) Select **base (root)** in second column.
- C) Click **Run buton** (white arrow in green circle).
- D) Select **Open Terminal**
- E) Type:
	- **Conda update conda**
	- **Conda search "^python\$"**
- F) Select desired version from those available.
	- **conda create -n DesiredNameForPythonVirtualEnvironment python=x.x anaconda** (Example: conda create -n virtenv3\_9 python=3.9.12 anaconda)
- G) Activate the new virtual environment.
	- **conda ac�vate DesiredNameForPythonVirtualEnvironment** (Example: conda activate virtenv3 9)

## **Install packages into the virtual environment from Anaconda base (root)**

**conda install -n DesiredNameForPythonVirtualEnvironment package**

(Example: conda install -n virtenv3\_9 schedule)

#### **Install package from within activated Python virtual environment**

**python -m pip install package**

(Example: python -m pip install seaborn)

#### **Deactivate the new virtual environment**

 $\triangleright$  conda deactivate

#### **Quit Python Interactive Mode, return to virtual environment command prompt**

At triple right arrow prompt (**>>>**) type **quit()**

### **Exit virtual environment command Prompt**

**exit**

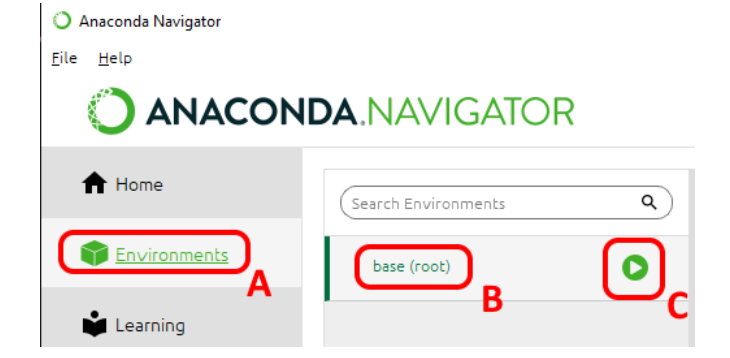